## **Enrollment Tips & Tricks**

Loyola University Chicago

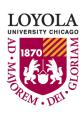

## Getting the Most out of Your Class Search

**Enrollment Tips and Tricks** 

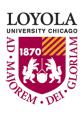

- To be able to find the classes you need, there are a variety of search features available to you.
- You can search for:
  - CORE classes
  - Engaged Learning
  - Honors
  - Writing Intensive
  - And more!

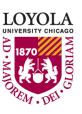

• When searching for core classes, use the CORE 2012 option. Don't let the 2012 confuse you, this was just the last year the core was updated.

**Search for Classes** Loyola University Chicago Institution Fall 2022 Term Select at least 2 search criteria. Select Search to view your search results. ▼ Class Search select subject Subject Course Number Course Career ▼ Undergraduate CORE/Interdisciplinary Search CORE/Intrdscpl. ✓ **CORE 2012** Interdisciplinary CORE/Intrdscpl. Va

 Once you select CORE 2012 or Interdisciplinary, the next drop down will list all the possible categories.

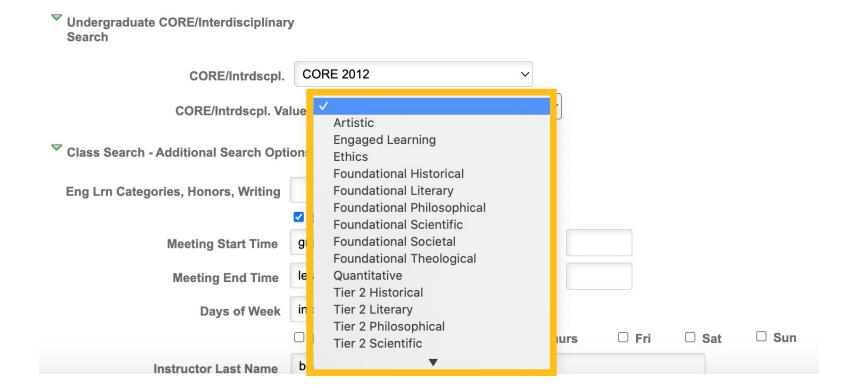

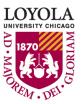

• You can also search by Engaged Learning, Honors, or Writing Intensive designations.

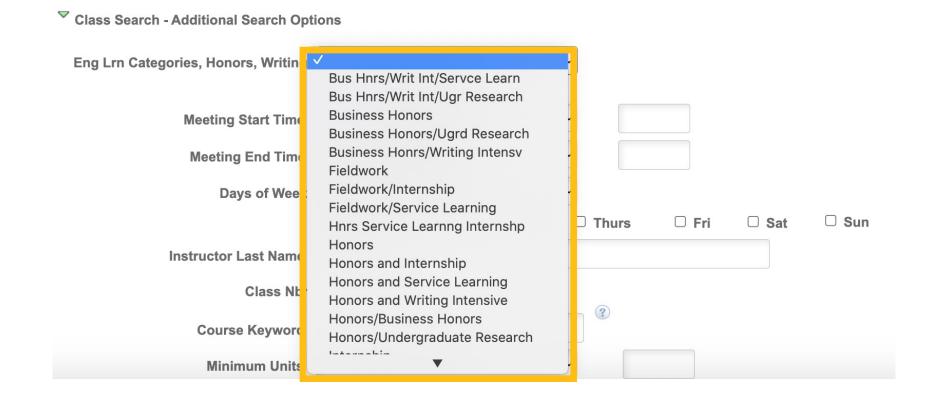

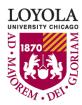

- By default, your search results only shows open classes, but if you want to see both open and closed classes uncheck the "Show Open Classes Only" checkbox.
- You can also search by meeting times and days of the week.

|                    | Show O      | pen Classes O | nly   |          |       |       |       |
|--------------------|-------------|---------------|-------|----------|-------|-------|-------|
| Meeting Start Time | greater tha | n or equal to |       | <u> </u> |       |       |       |
| Meeting End Time   | less than o | r equal to    |       | ~        |       |       |       |
| Days of Week       | include onl | y these days  |       | ~        |       |       |       |
|                    | □ Mon       | □ Tues        | □ Wed | □ Thurs  | □ Fri | □ Sat | □ Sun |

• It's a good idea to use the campus criteria to make sure you choose classes in the correct location.

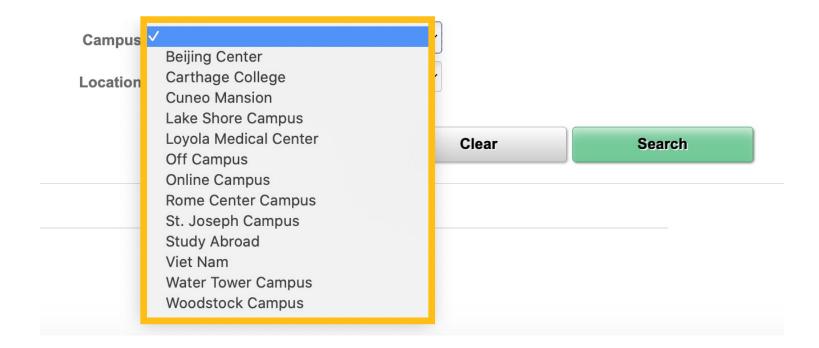

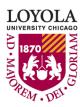

- After you have made a search, use the "Modify Search" button to further refine your criteria.
- "New Search" will clear all of your selected criteria.

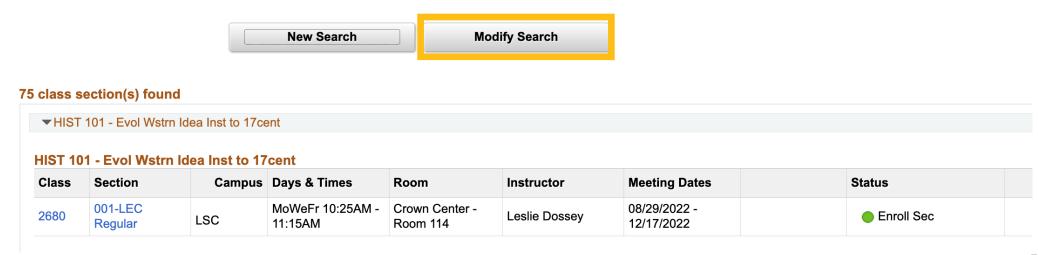

# Enrolling in Classes with Discussion Sections

**Enrollment Tips and Tricks** 

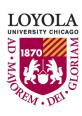

#### **Discussion Sections**

 You might have noticed that Chemistry 101 has a discussion section attached to it. You can check the class notes to see which sections are available to select.

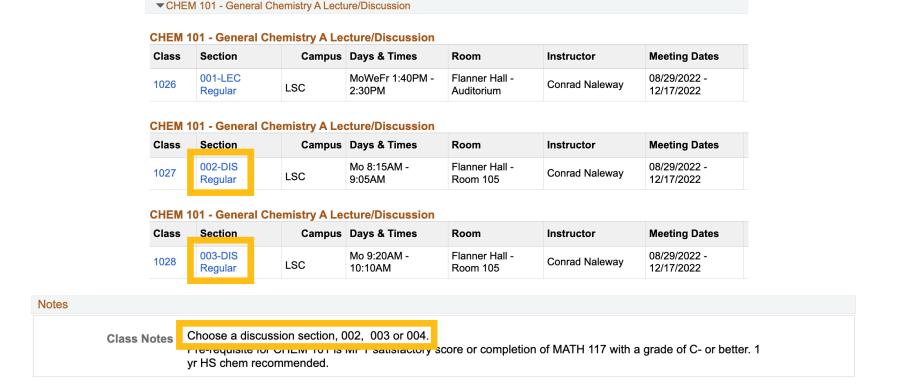

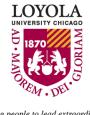

#### **Discussion Sections**

 When you go to add the class to your shopping cart, you will be prompted to select a discussion section. Both the lecture and discussion will be added to your shopping cart when you finish enrolling.

| Select D | iscussion section | on (Required): |                      |                         | 1-2 of 2 V | ▶   View All |
|----------|-------------------|----------------|----------------------|-------------------------|------------|--------------|
|          | Class Nbr         | Section        | Schedule             | Room                    | Instructor | Status       |
| 0        | 6779              | 009            | We 9:20AM - 10:10AM  | Flanner Hall - Room 105 | M. Kahveci | •            |
| 0        | 6780              | 010            | We 11:30AM - 12:20PM | Flanner Hall - Room 105 | M. Kahveci |              |
|          |                   |                |                      |                         |            |              |
|          |                   |                |                      | Cancel                  | Next       |              |

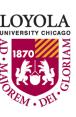

#### **Discussion Sections**

• If you want to change the discussion section linked to the lecture section, use the "edit" feature.

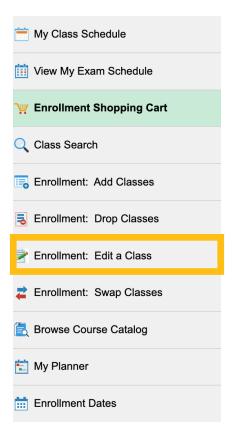

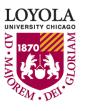

# Swapping and Dropping Classes

**Enrollment Tips and Tricks** 

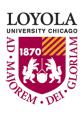

- If you wish to change class sections after you have successfully enrolled in classes, it is advisable to swap if at all possible.
- The benefit of swapping is that if, for some reason, you are unable to get into your desired class you will retain your current seat.
- Dropping instantly removes you from the class section in which you are enrolled.

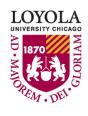

• To swap, click "Enrollment: Swap Classes" on the left of your screen.

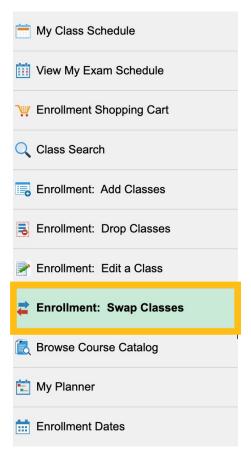

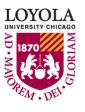

- You can swap a currently enrolled class with another class section you find through:
  - Class search
  - OR Your shopping cart
  - OR The 4–5-digit class number

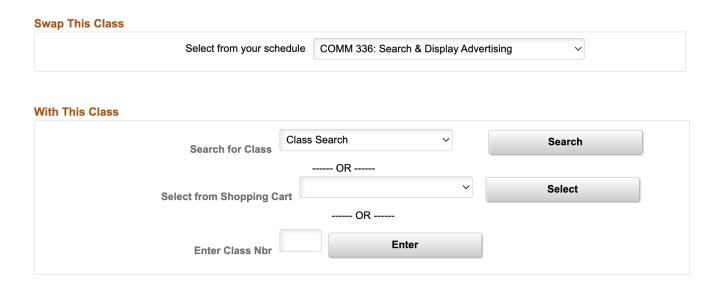

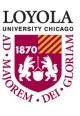

Confirm your selection and click "Finish Swapping."

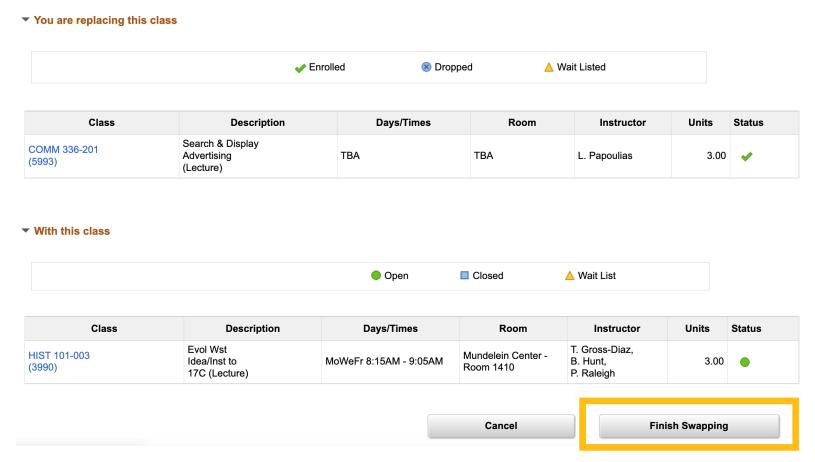

• To drop a class, find "Enrollment: Drop Classes" on the left of your

screen.

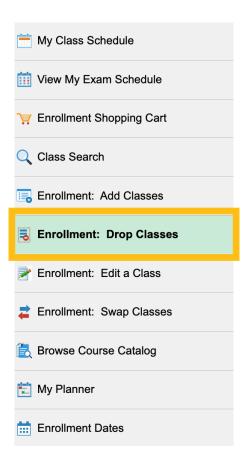

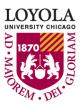

• Click the checkbox next to the class you wish to drop and then click "Drop Selected Classes."

| S                | pring | 2022 | <b>Enrollment</b> | Request |
|------------------|-------|------|-------------------|---------|
| $\mathbf{\circ}$ | PHHM  | LULL | TIII OIIIIIIGIIL  | Neguest |

| Select | Class                  | Description                                  | Days/Times              | Room                         | Instructor   | Units | Status   |
|--------|------------------------|----------------------------------------------|-------------------------|------------------------------|--------------|-------|----------|
|        | COMM 261-201<br>(2209) | Social Media<br>(Lecture)                    | MoWeFr 12:35PM - 1:25PM | School of COMM -<br>Room 014 | S. Leiser    | 3.00  | <b>~</b> |
| ✓      | COMM 336-201<br>(5993) | Search & Display<br>Advertising<br>(Lecture) | ТВА                     | ТВА                          | L. Papoulias | 3.00  | •        |
|        | COMM 386-201<br>(2176) | AD/PR Capstone<br>(Field)                    | ТВА                     | Online                       | G. Doyle     | 3.00  | <b>~</b> |

**Drop Selected Classes** 

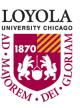